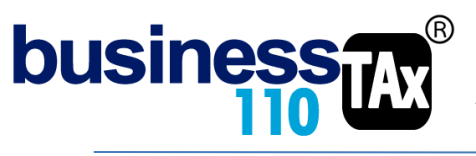

Actualizado 18-03-2023

 APLICATIVO RENTA PERSONAS JURÍDICAS  **MANUAL DE USUARIO**

# **INTERESES PRESUNTIVOS**

#### **OBSERVACIONES GENERALES:**

Este anexo está diseñado para calcular los intereses presuntivos por préstamos a socios o accionistas. (Ingreso solo para efectos fiscales)

**NORMATIVIDAD:** Artículo 35 del ET

LAS DEUDAS POR PRÉSTAMOS EN DINERO ENTRE LAS SOCIEDADES Y LOS SOCIOS GENERAN INTERESES PRESUNTIVOS. Para efectos del impuesto sobre la renta, se presume de derecho que todo préstamo en dinero, cualquiera que sea su naturaleza o denominación, que otorguen las sociedades a sus socios o accionistas o estos a la sociedad, genera un rendimiento mínimo anual y proporcional al tiempo de posesión, equivalente a la tasa para DTF vigente a 31 de diciembre del año inmediatamente anterior al gravable.

La presunción a que se refiere este artículo, no limita la facultad de que dispone la Administración Tributaria para determinar los rendimientos reales cuando éstos fueren superiores.

## **SIMBOLOGÍA UTILIZADA:**

Botón para retornar al menú principal

Botón para revisar la auditoria (Alerta sobre inconsistencias)

Indica que el anexo es para diligenciar. (Digitable)

# **ACCESO AL ANEXO:**

Desde el Menú principal, se debe dar clic en el siguiente botón:

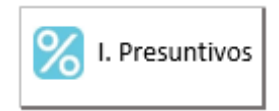

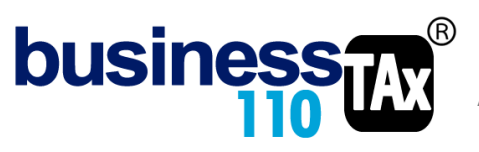

# **DILIGENCIAMIENTO:**

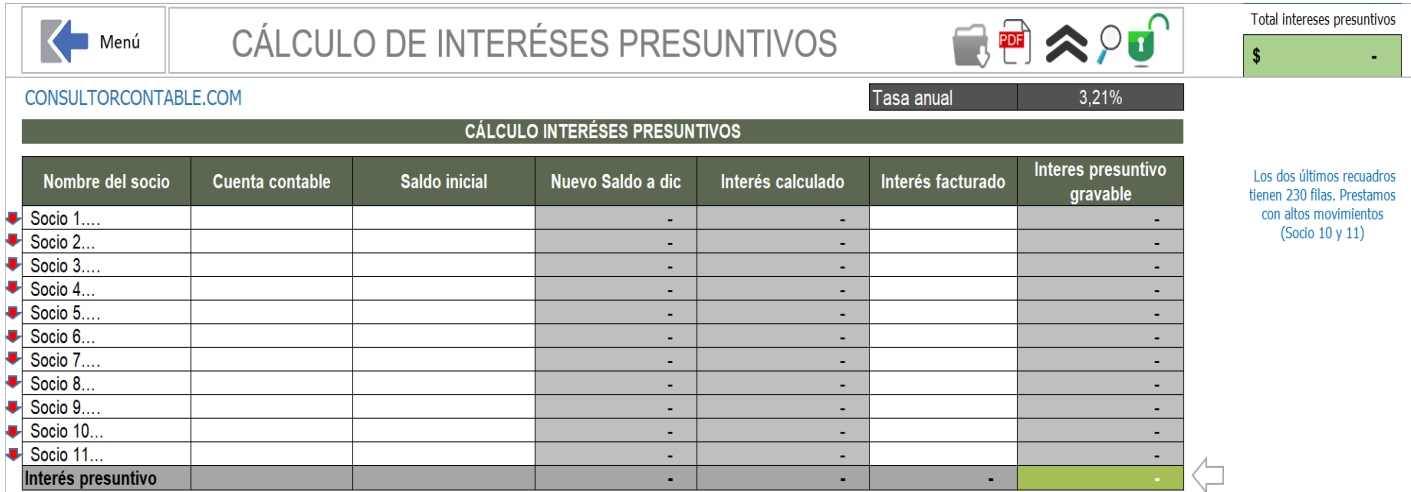

En este anexo, digite por un lado el saldo de la cuenta por cobrar a socios o accionistas por concepto de prestamos.

Recuerde que debe corresponder a préstamos en dinero, no a saldos de cuentas por cobrar por operaciones comerciales.

El aplicativo ya trae el % de interés presuntivo que ha publicado el gobierno nacional y que aplica para el año gravable.

Digite las cifras con signo positivo.

El anexo en la primera parte del anexo solicita:

**Nombre del socio**: Identifique cada socio o accionista. Puede modificar esta celda con el nombre del socio. **Cuenta contable:** Digite el código del plan contable donde están contabilizados los préstamos. (Dato informativo) **Saldo inicial:** Es el saldo de los préstamos cuando el saldo viene del año anterior al gravable. Si el primer préstamo es durante el año gravable, deje esta celda en blanco.

**Interés facturado**: digite el valor de los intereses que se han facturado a los socios o accionistas durante el año gravable sobre estos préstamos. Esto para efectos de realizar su disminución de los intereses a declarar si considera que esto se puede hacer.

Adicionalmente por cado uno de los socios debe diligenciar el movimiento del préstamo, para lo cual puede bajar con la barra de desplazamiento vertical o dando clic en la flecha roja para ir a cada cuadro de cada socio.

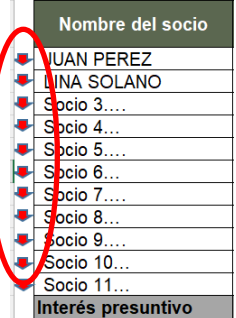

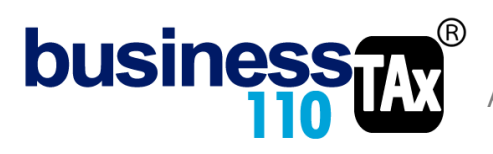

APLICATIVO RENTA PERSONAS JURÍDICAS

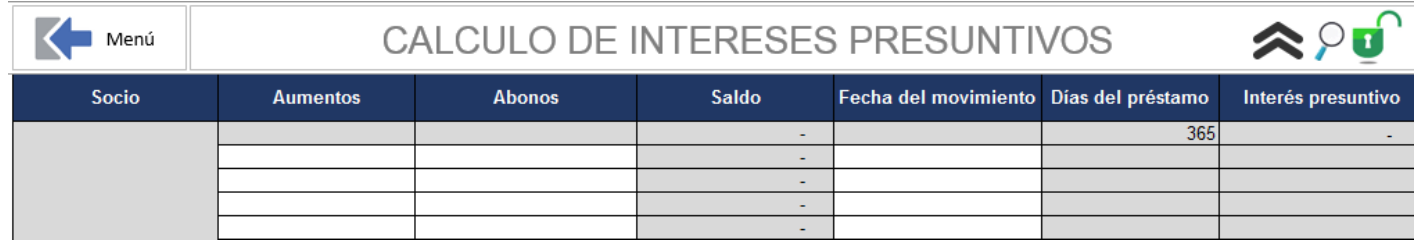

Digite:

**Aumentos:** Digite el valor de los nuevos préstamos otorgados al socio o accionista durante el año gravable. Si el saldo viene del año anterior, digite en el cuadro de arriba en la columna de saldo inicial.

**Abonos:** Digite el valor de los abonos a los prestamos (Pagos del socio o accionista a la empresa durante el año gravable.

**Fecha del movimiento**: Digite la fecha del nuevo préstamo o el abono durante el año gravable.

Si usted decide utilizar un solo cuadro por todos los socios, lo puede hacer, siempre y cuando digite cada movimiento de aumentos o abonos con sus fechas respectivas y las filas para esto alcancen.

En los cuadros para el socio 10 y 11 se dejaron 230 filas para esos socios o accionistas que tienen una gran cantidad de movimientos de prestamos durante el año.

### **EFECTO:**

El aplicativo, en la sección de los ajustes automáticos de la Plantilla Sumaria llevará el total de los ingresos por intereses presuntivos calculados, de allí se alimenta el formulario 110.

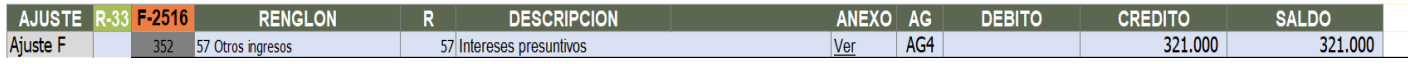

Tenga en cuenta que por defecto el aplicativo ya tiene asignado a este ajuste el renglón del formato 2516 y el renglón del 110 tal como lo maneja el prevalidador del formato 2516. Po tanto recomendado no modificar esta asignación.

### **RECOMENDACIONES:**

No modificar la estructura del anexo incluyendo nuevas filas o columnas ya que puede ocasionar alteraciones en las formulas, dando como resultados errores en los cálculos.

Si tiene dudas en el manejo del anexo, o encuentra que el cálculo realizado no es el que de acuerdo a su criterio profesional debe arrojar, comuníquese inmediatamente con soporte.

Recuerde que el aplicativo es una base para elaborar la declaración, pero el profesional que está realizando la declaración debe revisar uno a uno los ajustes realizados y validar su resultado.

WILLIAM DUSSAN SALAZAR Autor Business TAx